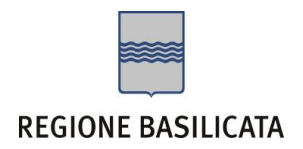

## FASI DA ESEGUIRE ON-LINE

a) Compilazione della "candidatura telematica" secondo il modello illustrato nel formulario.

# Compilazione della "candidatura telematica"

**ATTENZIONE!!!** Per poter interagire correttamente con i contenuti del Portale, è necessario disabilitare preventivamente il blocco dei pop-up del proprio browser internet (l'attivazione del blocco dei pop-up, comporterà la impossibilità da parte del sistema di visualizzare le finestre per l'inserimento dei valori richiesti e/o per la visualizzazione di messaggi di errore).

Ad esempio in Internet Explorer 11:

- 1. Avvia Internet Explorer sulla barra delle applicazioni o sul desktop
- 2. Fai clic sul pulsante Strumenti  $\mathbb{Q}^3$ e clicca su Opzioni Internet
- 3. Nella scheda Privacy nella sezione Blocco popup deseleziona, se attiva, la casella di controllo Attiva Blocco popup e quindi tocca o fai clic su OK.

Per accedere a Centrale Bandi ed individuare il bando a cui si intende partecipare, bisogna collegarsi al seguente indirizzo web [http://www.regione.basilicata.it](http://www.regione.basilicata.it/) e cliccare sulla voce di menu a sinistra "**Avvisi e Bandi**".

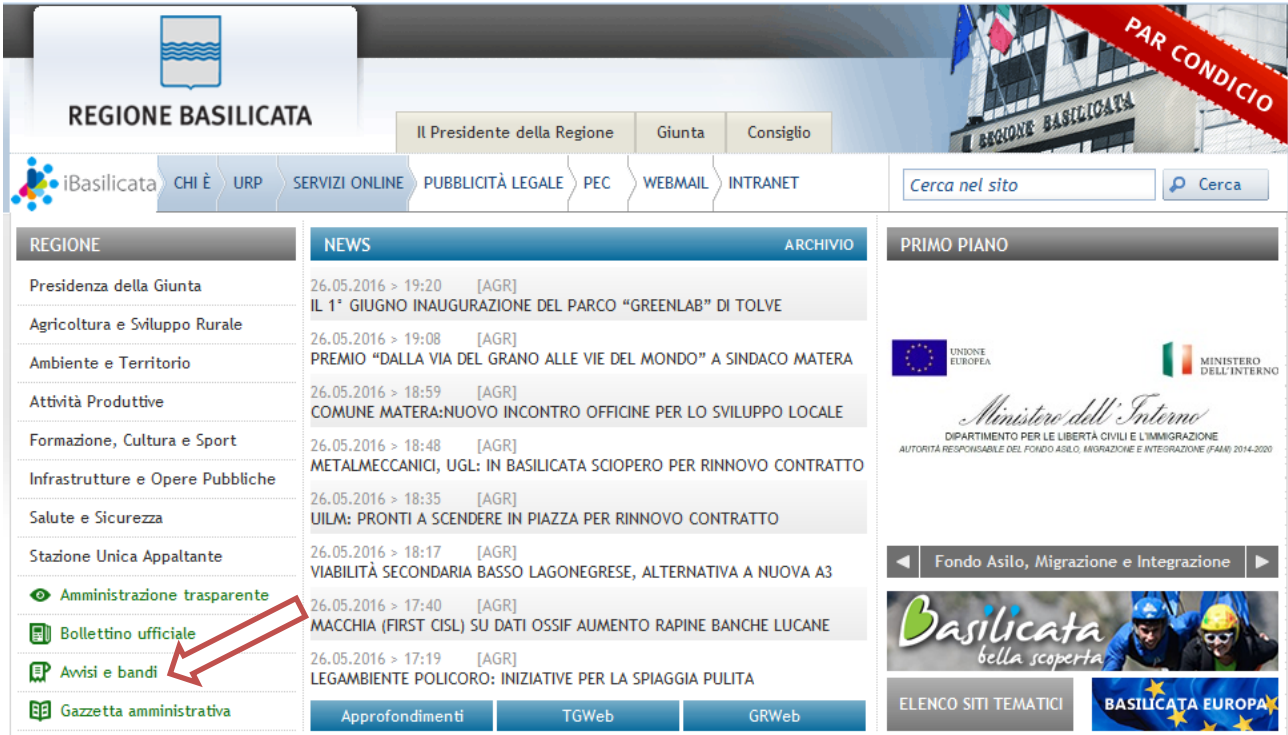

### Si accede così nel Portale di Centrale Bandi dove è possibile ricercare l'avviso di interesse

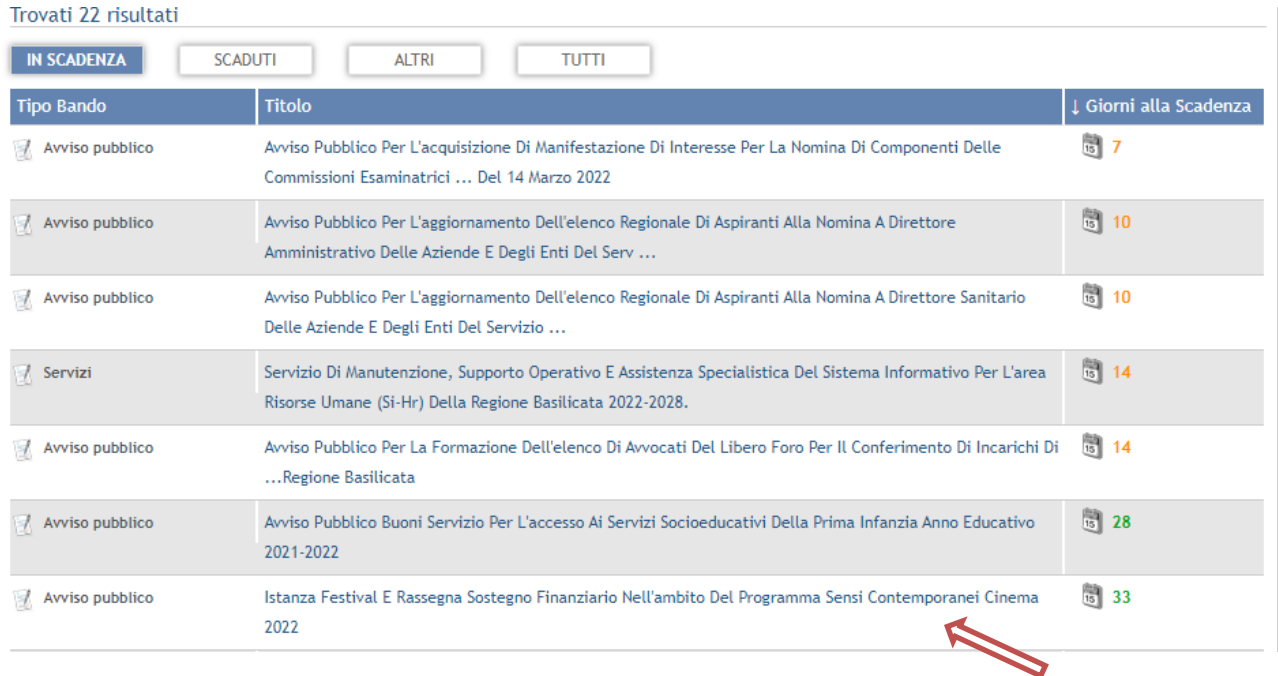

### Cliccando sul bando specifico vengono visualizzate le informazioni di dettaglio.

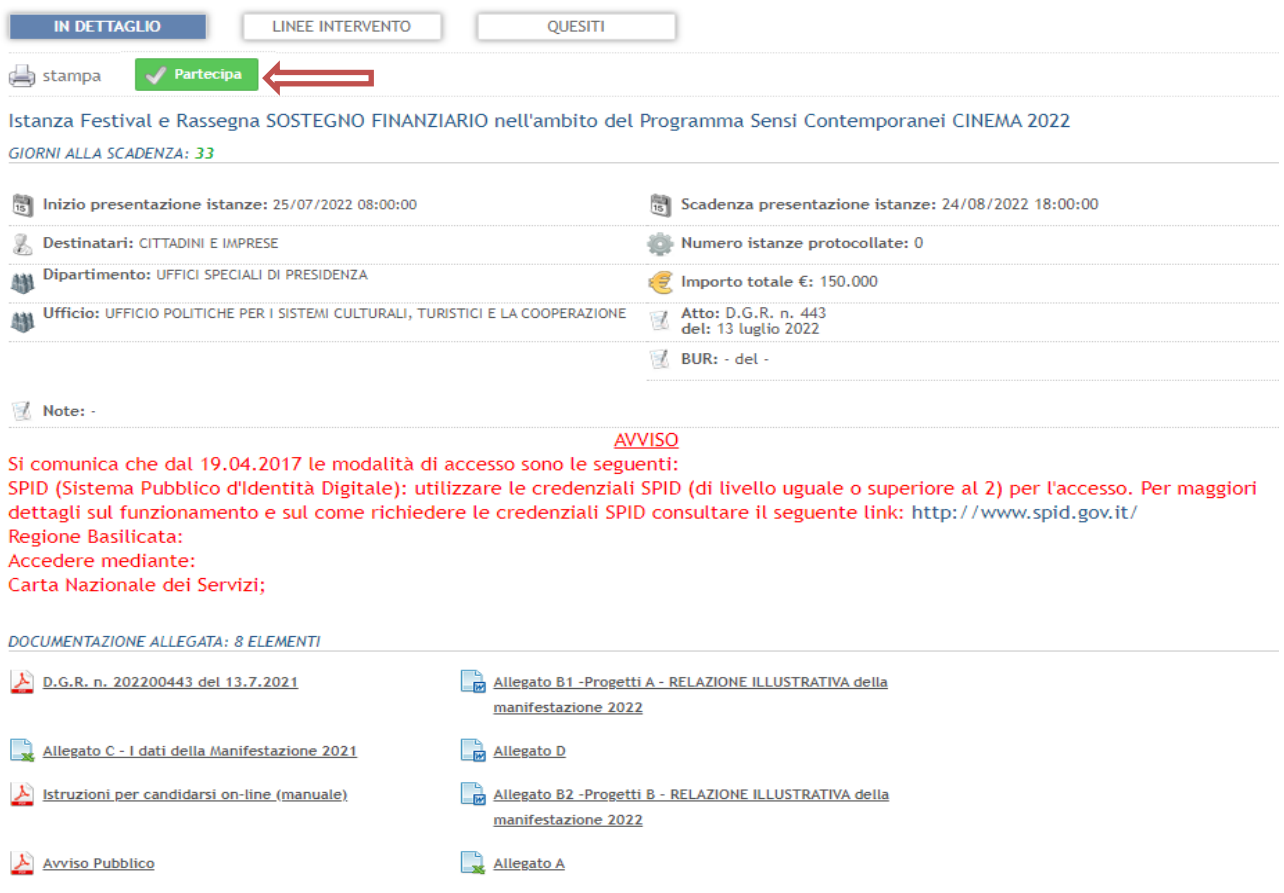

Per partecipare all'avviso è necessario cliccare sul tasto "PARTECIPA" e selezionare la modalità di autenticazione.

Mediante la seguente schermata è possibile scegliere la modalità di autenticazione

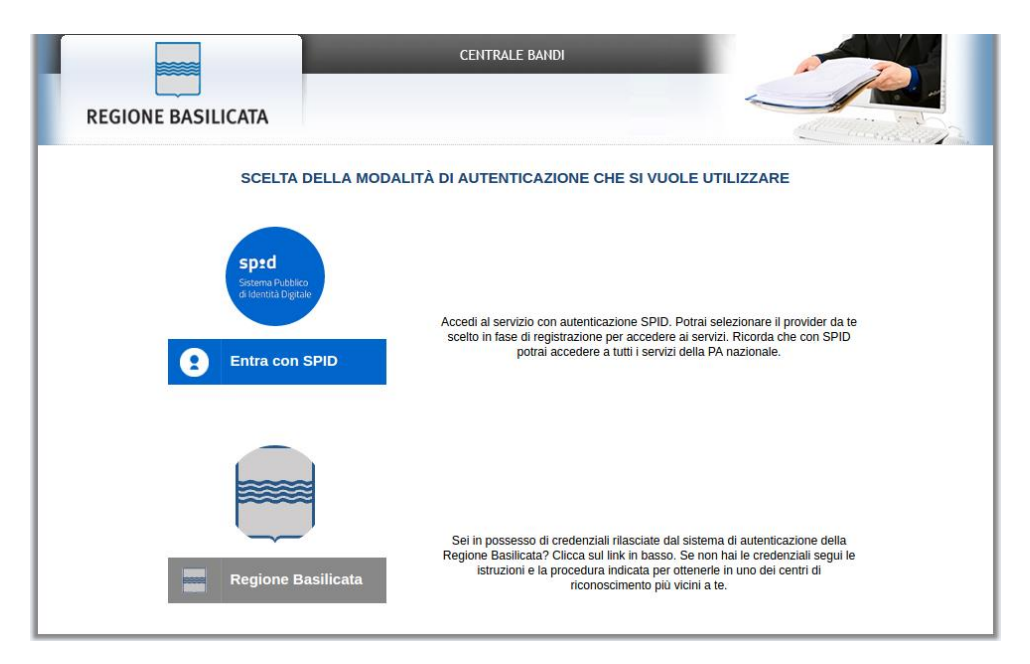

- **Entra con SPID** (Sistema Pubblico d'Identità Digitale): utilizzare le credenziali SPID per l'accesso. Per maggiori dettagli sul funzionamento e sul come richiedere le credenziali SPID consultare il seguente link: <http://www.spid.gov.it/>
- **Regione Basilicata**: utilizzare le credenziali rilasciate dal sistema di autenticazione della Regione Basilicata mediante la seguente schermata. Nel caso specifico è possibile scegliere tra le seguenti modalità di autenticazione:
	- 1. Accesso mediante Smart Card / USB Token;
	- 2. Accesso mediante inserimento di nome utente, password e del PIN;

**NOTA**: tale modalità è utilizzabile solo se si è già in possesso delle credenziali rilasciate da Regione Basilicata in quanto dal 19 Aprile non sarà più possibile effettuare nessuna registrazione e non verrà effettuato nessun rilascio di credenziali.

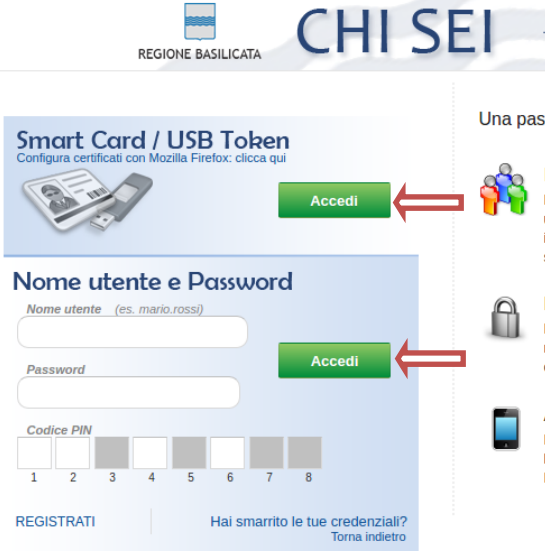

<u>Linda</u>

#### identity management system identità digitale in rete

#### sword per accedere a tutti i servizi.

#### Identity management system (IMS)

TRINS è un sistema di autenticiazione unica, un sistema specializzato che permette ad<br>L'IMS è un sistema di autenticiazione unica, un sistema specializzato che permette al<br>un utente di autenticarsi una sola volta e di pote

#### Personal Identification Number (PIN)

Richiedi il PIN per l'accesso ai servizi che richiedono una autenticazione forte. Per<br>richiedere il tuo PIN, dopo aver effettuato la classica procedura di registrazione,<br>collegati alla tua pagina personale oppure clicca qu

#### Accesso tramite smartphone

Per accedere dal tuo cellulare, apri il browser web del cellulare alla pagina<br>**https://ibasho.basilicatanet.it/IbashoMyPage**. Prima, però, ricordati di richiedere il<br>PIN per l'accesso ai servizi, servirà anche per l'access

### **Autenticazione mediante SPID**

Se si è scelta l'autenticazione mediante credenziali SPID, verrà mostrata la schermata seguente. Se si è registrati al Registro delle imprese, selezionare il profilo "Impresa" e attendere la visualizzazione della sezione personale.

Alternativamente, selezionare il profilo "Cittadino".

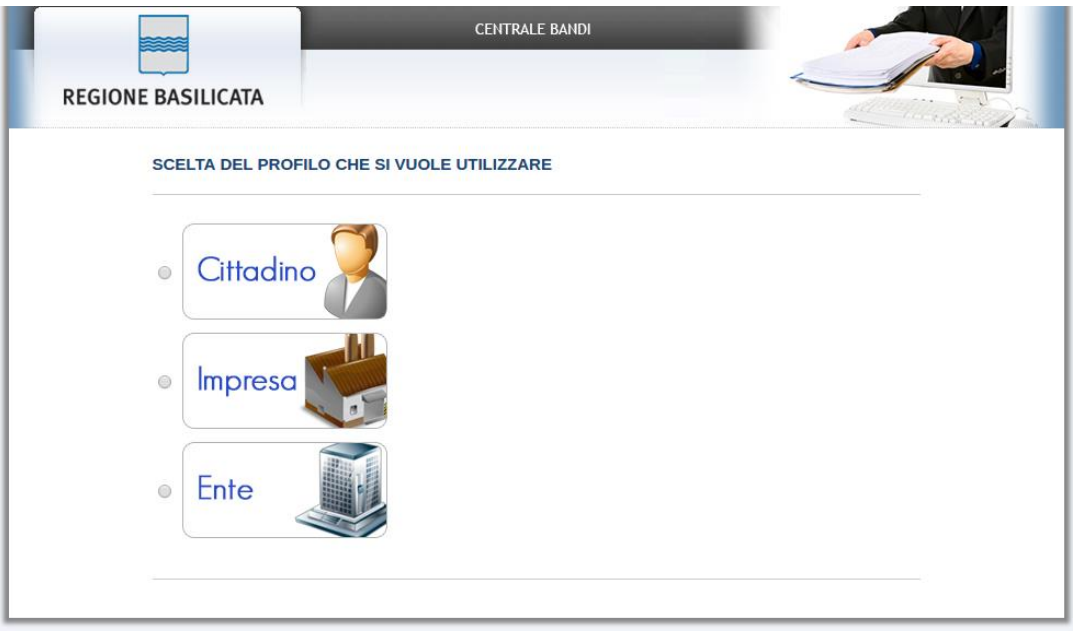

### **Autenticazione mediante credenziali rilasciate da Regione Basilicata**

Se si è scelta l'autenticazione mediante credenziali rilasciate da Regione Basilicata, verrà mostrata la schermata seguente. Se si è registrati al Registro delle imprese, selezionare "Si" affinché venga effettuata la ricerca dati impresa.

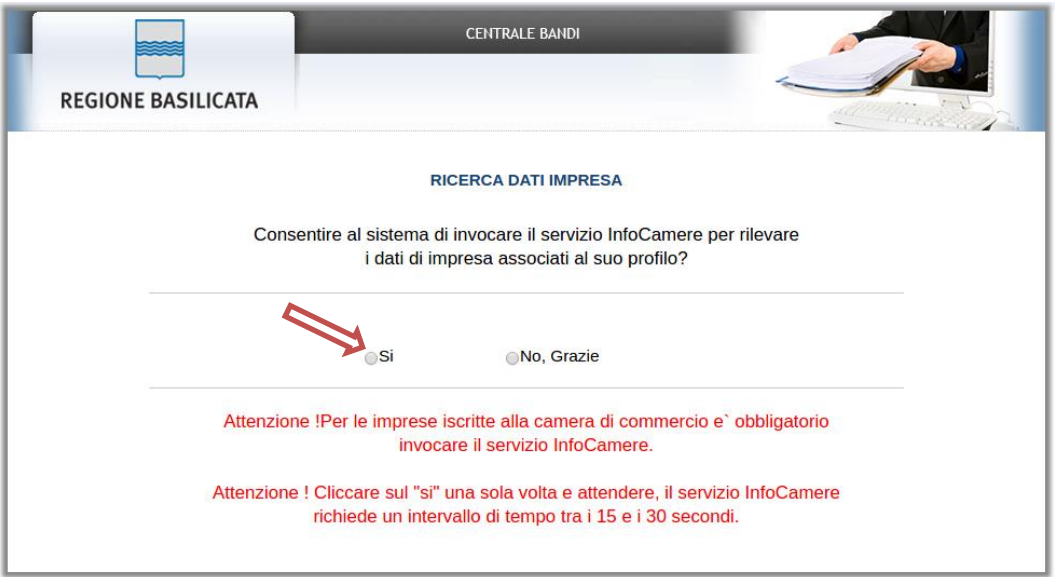

Nella schermata successiva, selezionare il profilo "Impresa" per proseguire.

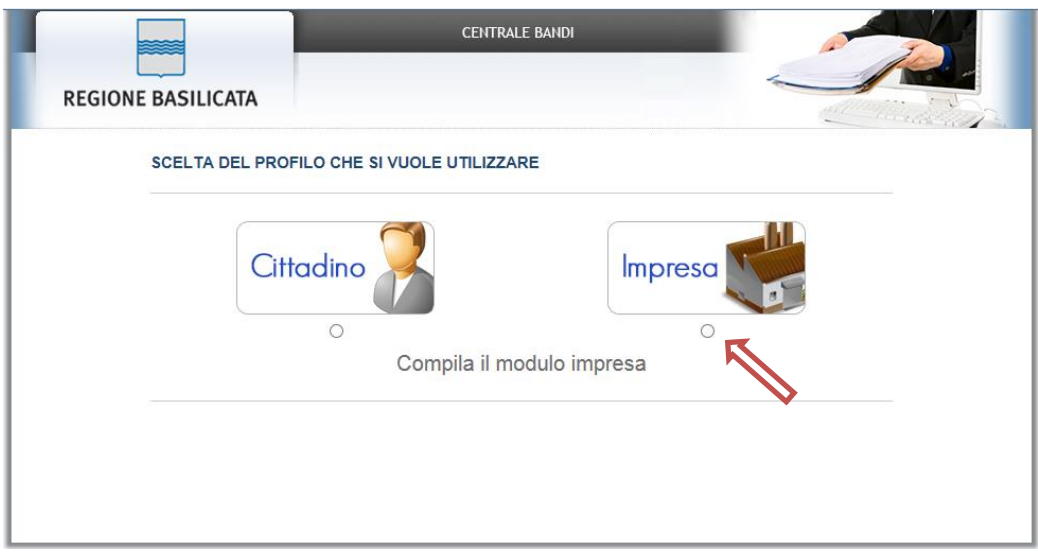

Alternativamente, se non si è registrati al Registro delle imprese, selezionare "No, grazie" affinché non venga effettuata la ricerca dei dati impresa.

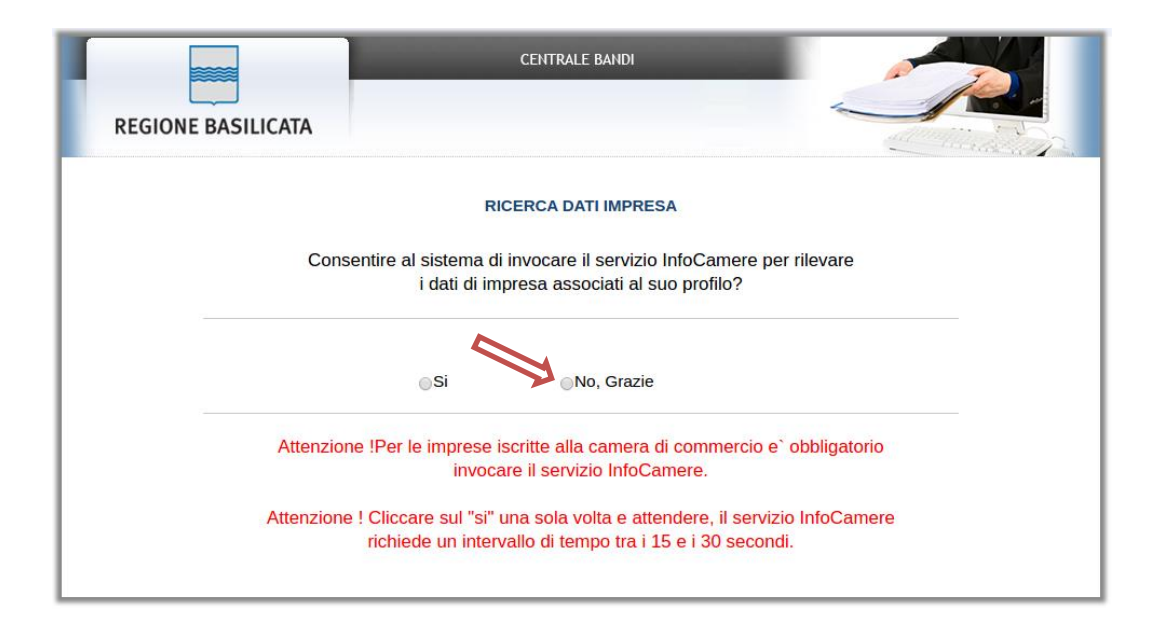

Nella schermata successiva, selezionare il profilo "Cittadino" per proseguire.

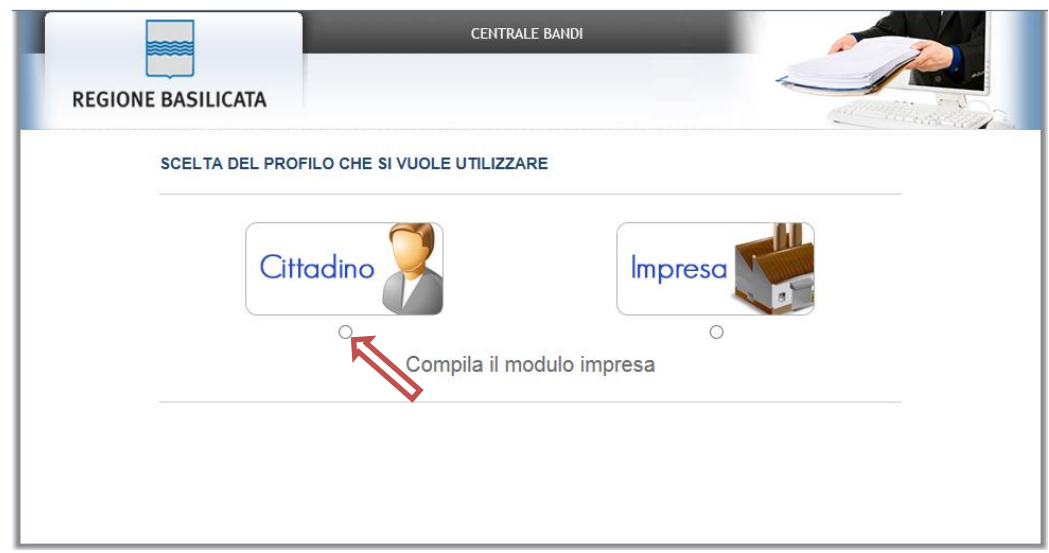

Terminata la fase di autenticazione, viene visualizzata la schermata della pagina personale e Cliccando su "**Visualizza Dettaglio Avviso Selezionato"**

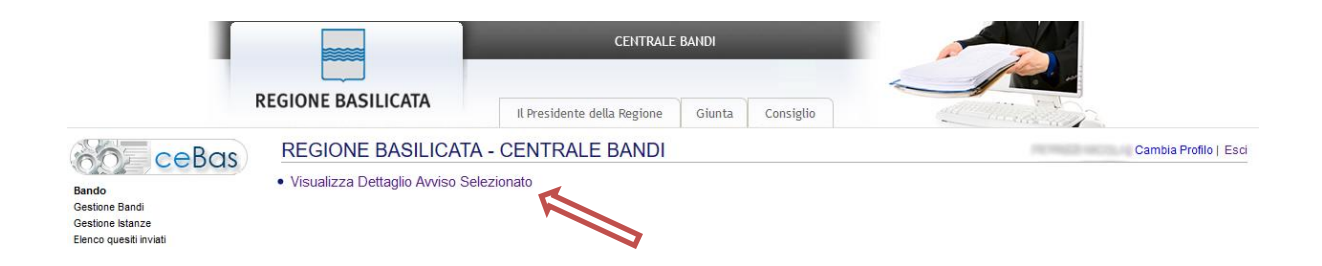

Alternativamente, cliccando su "Gestione Bandi" si accede all'elenco dei bandi :

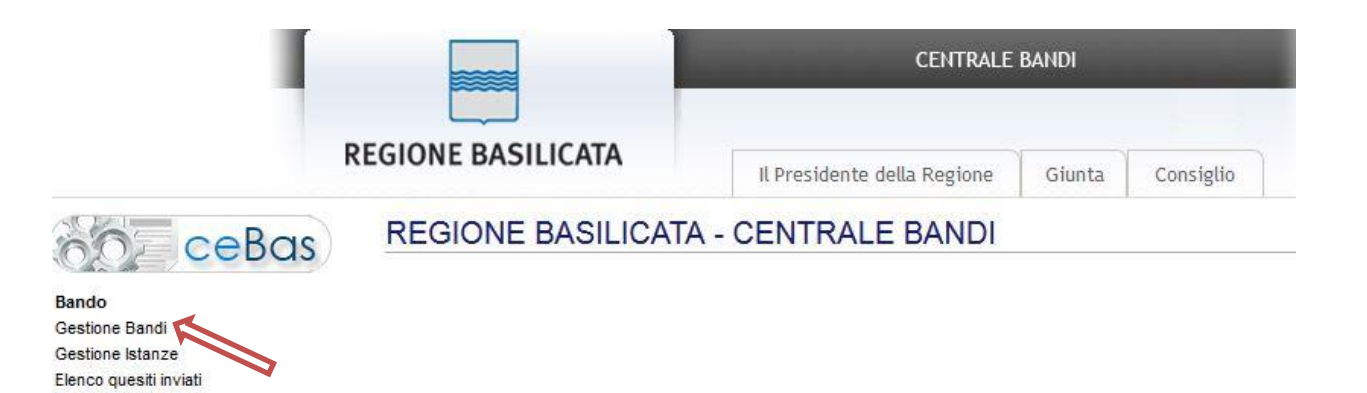

Cliccando sulla lente della colonna dettaglio si accede al dettaglio del bando dove c'è anche il bottone "PARTECIPA"

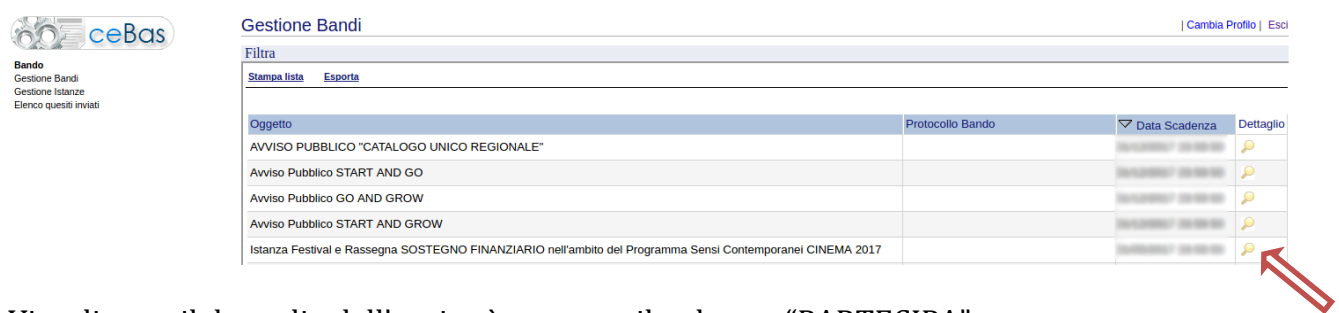

Visualizzato il dettaglio dell'avviso è presente il pulsante "PARTECIPA"

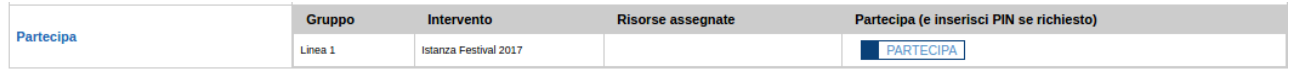

Cliccando sul bottone "PARTECIPA", si procede alla compilazione dell'istanza telematica.

#### **AVVERTIMENTI !!**

L'Utente viene avvisato, dalla seguente schermata, di salvare periodicamente, ciò al fine di evitare la perdita dei dati inseriti con il conseguente reinserimento:

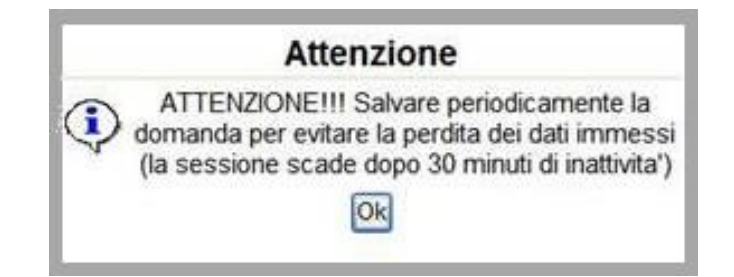

Cliccando sul pulsante "Ok" si procede alla compilazione dell'istanza.

Nel caso in cui l'utente intenda sospendere la compilazione, è possibile completarla successivamente accedendo nuovamente al portale bandi e cliccando sulla voce di menu "**Gestione istanze**"

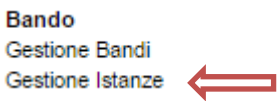

#### **MENU' FUNZIONALE**

Nella parte superiore del modulo dell'istanza telematica, evidenziate da sottolineatura, sono accessibili le voci del menù: **Salva, Stampa, Help, Invio Istanza, Protocolla Istanza Firmata, Annulla Istanza .**

**Salva Stampa Help** Protocolla Istanza Firmata Annulla Istanza Invio Istanza 1) **Salva** : questa voce serve a salvare in maniera temporanea l'istanza in compilazione. Per evitare di perdere i dati immessi in caso di caduta imprevista della sessione, si consiglia di salvare periodicamente l'istanza. 2) **Stampa** : questa voce serve per stampare l'istanza compilata. 3) **Help** : serve per scaricare questo manuale. 4) **Invio Istanza :** questa voce ha il seguente sottomenu**: Salva Stampa Help** stanza Firmata Annulla Istanza In **Genera Istanza** Visualizza Istanza da firmare Allega Istanza firmata Documento Firmato

5) **Genera Istanza**: questa voce serve per salvare in maniera definitiva l'istanza, qualora tutte le verifiche effettuate dal sistema siano risultate positive. All'atto del salvataggio **l'istanza risulterà non più modificabile.**

Il sistema visualizzerà l'istanza in formato pdf (*vedi la nota seguente*) , e tramite i comandi File->Stampa e File->Salva di Acrobat Reader si può sia stampare che salvare sul proprio personal computer l'istanza telematica da firmare digitalmente con firma in corso di validità.

- 6) **Visualizza Istanza da firmare digitalmente** : questa voce serve per visualizzare e salvare sul proprio personal computer l'istanza telematica da firmare digitalmente con una firma in corso di validità del rappresentante legale.
- 7) **Allega Istanza Firmata** : questa voce serve per allegare l'istanza firmata digitalmente con firma in corso di validità.
- 8) **Documento firmato** : questa voce serve per scaricare il documento firmato digitalmente.
- 9) **Protocolla Istanza Firmata** : questa voce serve per inviare al protocollo della Regione Basilicata l'istanza firmata digitalmente, con questa funzione si chiude la procedura di presentazione della domanda.
- 10) **Annulla istanza:** questa voce serve per annullare un'istanza precedentemente inoltrata.

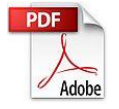

**Attenzione!!!!** Ai fini della visualizzazione, della stampa e del salvataggio dell'istanza telematica è necessario aver installato sul proprio personal computer il software **Adobe Acrobat Reader®**

Prima di procedere alla compilazione dell'istanza occorre accertarsi di aver installato tale software. In caso contrario è possibile scaricarlo dal seguente indirizzo: <http://get.adobe.com/it/reader/> e installarlo sul computer.

#### **COMPILAZIONE DOMANDA**

Alcuni campi dell'istanza saranno già pre-compilati dal sistema con i dati inseriti all'atto della registrazione del candidato, (**N.B. i valori sono comunque modificabili da parte dell'utente**), i campi non compilati devono essere compilati a cura dell'utente.

Attenzione!!! La sua istanza risulta non ancora inoltrata Attenzione!!! Per completare la procedura bisogna necessariamente eseguire le fasi indicate in seguito: **ATTENZIONE !!!!** Per completare la presentazione della candidatura bisogna necessariamente eseguire le seguenti fasi: 1) Compilare il modello 2) Cliccare su : "Invio Istanza" > "Genera Istanza" 3) Cliccare su : "Invio Istanza" > "Visualizza Istanza" salvare in locale il pdf dell'istanza e firmarlo digitalmente<br>3) Cliccare su : "Invio Istanza" > "Visualizza Istanza" salvare in locale il pdf dell'istanza e firmarlo 4) Cliccare su : "Invio Istanza" > "Allega Istanza Firmata" e allegare il documento firmato in precedenza 5) Cliccare su : "Protocolla Istanza Firmata" Istanza Festival e Rassegna MODULI PER LA RICHIESTA DI SOSTEGNO FINANZIARIO nell'ambito del Programma Sensi Contemporanei CINEMA 2022 **ALLEGATO A** Campi inseriti **Regione Basilicata** nella scheda di Ufficio Politiche per i Sistemi Culturali, Turistici e la Cooperazione registrazione Via Vincenzo Verrastro n.4, del candidato 85100 - Potenza PEC: ufficio.cultura.turismo.coop.internaz@cert.regione.basilicata.it nato/a a POTENZA II/la sottoscrittura (Cognome, Nom prov. PZ il 11/08/1957 00000000001 Codice Eiscale residente PIGNOLA Documento d'Identità S in qualità di rappresentante legale di Comune DI PROVA con sede legale in **VIA DI PROVA**  $\mathsf{n}$ Provincia Potenza Comune Castelluccio Superiore ⊽ manifestazione denominata che si svolge/si è svolta dal al per con indirizzo di Posta Elettronica Certificata (PEC) pippo@pec.if Campi da inserire manualmente

#### **GENERA ISTANZA**

Terminata la compilazione dell'istanza telematica si può procedere alla generazione della stessa cliccando sulla voce di menu **Invio istanza > Genera Istanza**

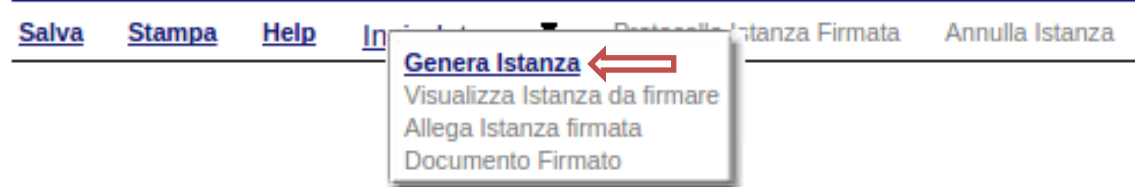

All'atto della generazione dell'istanza il sistema telematico effettua delle verifiche sulla compilazione ed in assenza della compilazione/selezione di una voce obbligatoria non permetterà la generazione dell'istanza evidenziando i campi da compilare o selezionare.

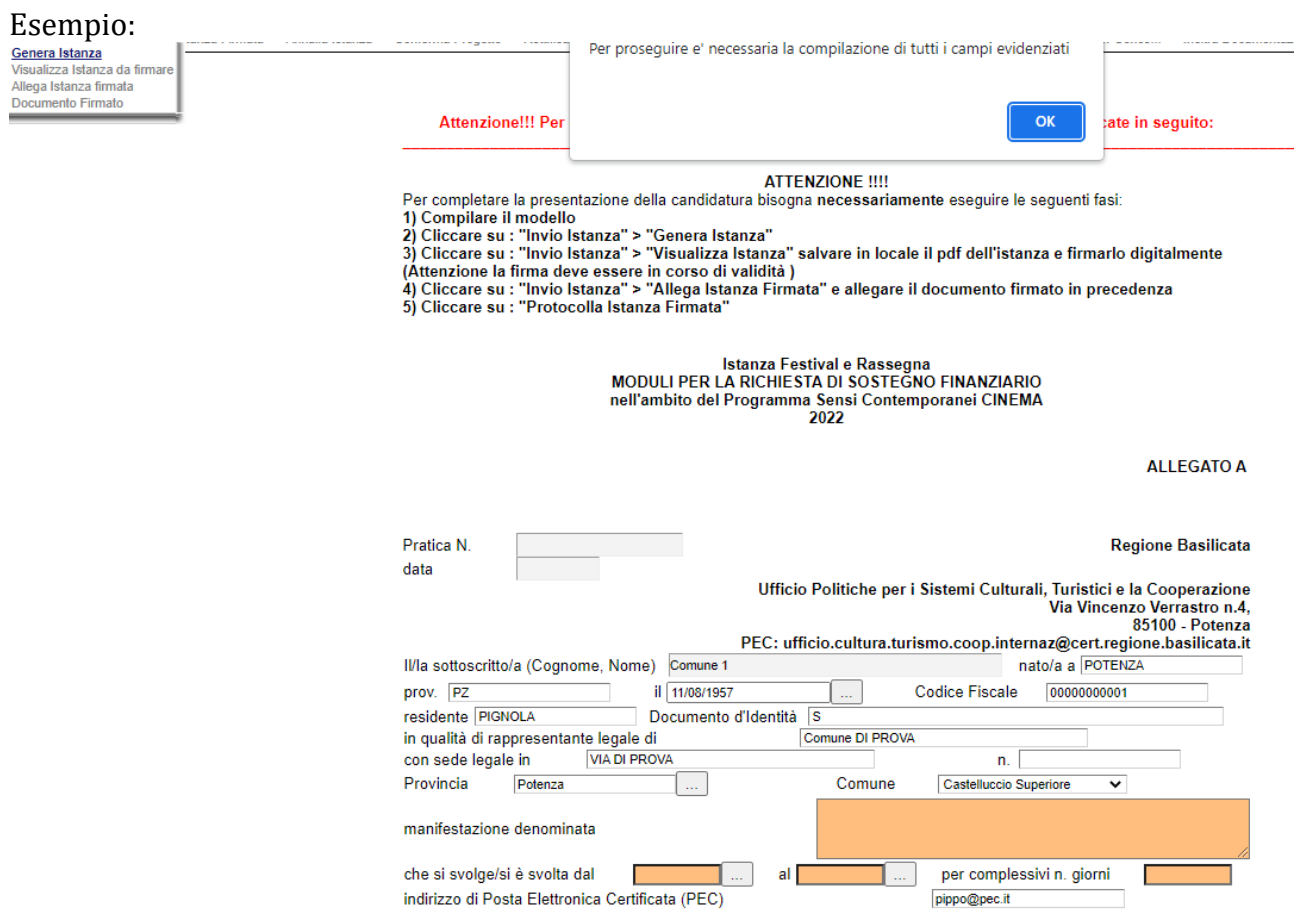

Effettuata la generazione dell'istanza, viene creato un file in formato "pdf" comprendente la domanda compilata da salvare sul proprio personal computer.

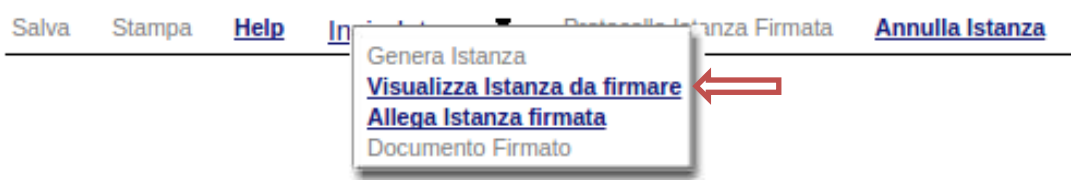

Dopo aver salvato il predetto file pdf (es. IST16000073.pdf) e/o utilizzato il link sopra indicato, è necessario firmare il documento, con firma digitale in corso di validità, al fine di poter completare la fase successiva.

### **COME FIRMARE DIGITALMENTE L' ISTANZA (FILE PDF)**

1. Inserire il token (Chiavetta usb) nella porta usb del computer

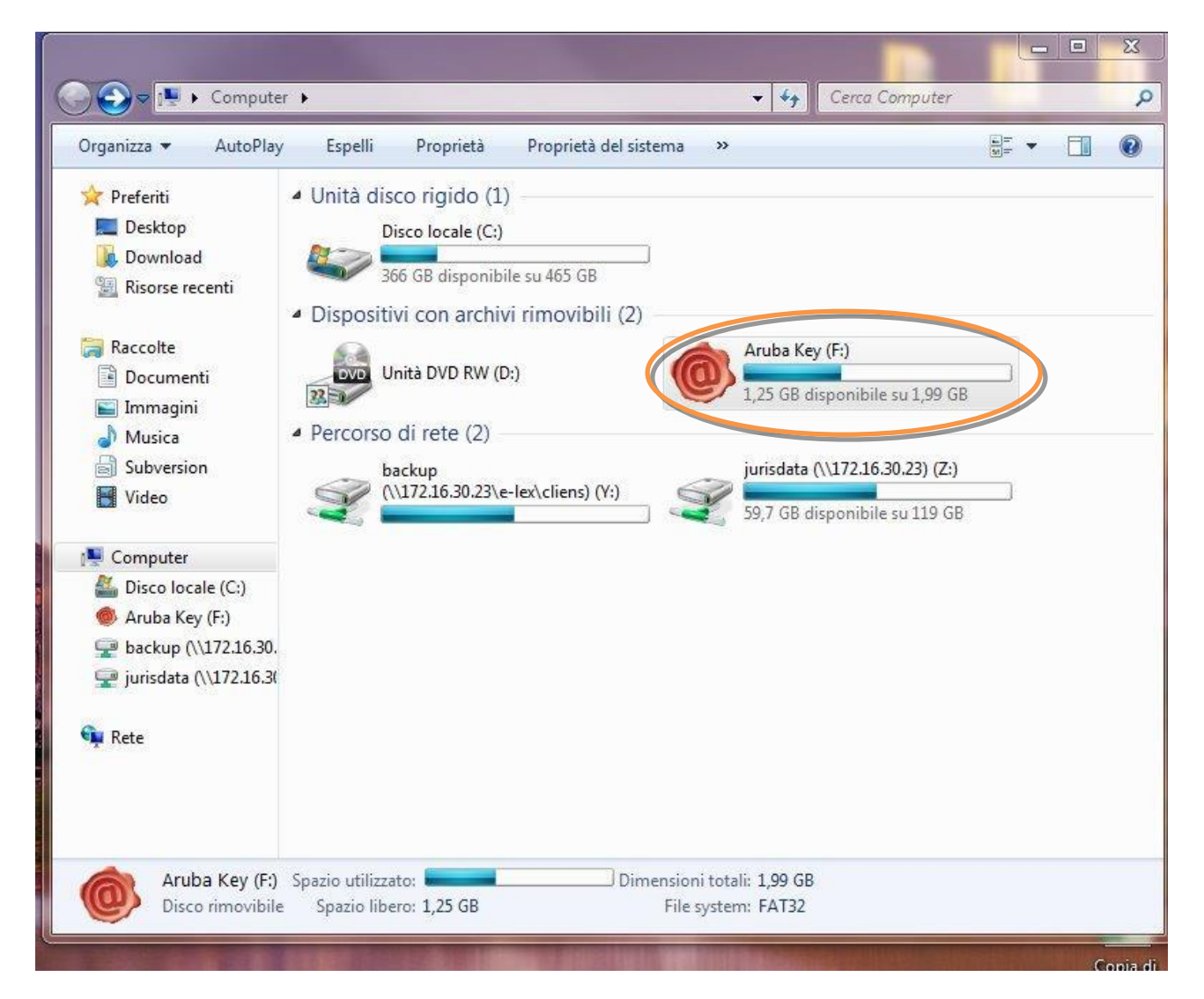

2. Cliccare (due volte) su "Aruba Key".

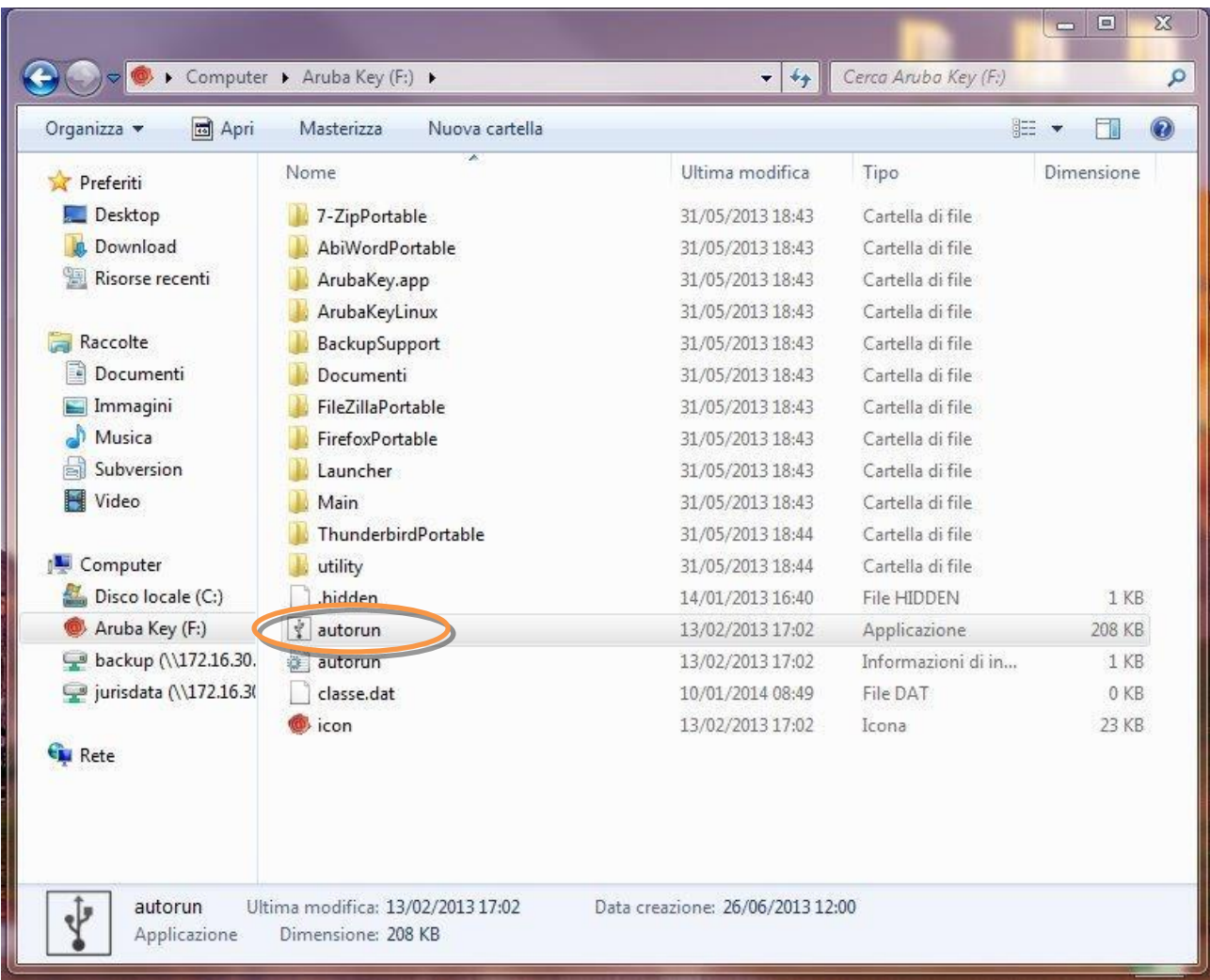

## 3. Cliccare (due volte) su "autorun"

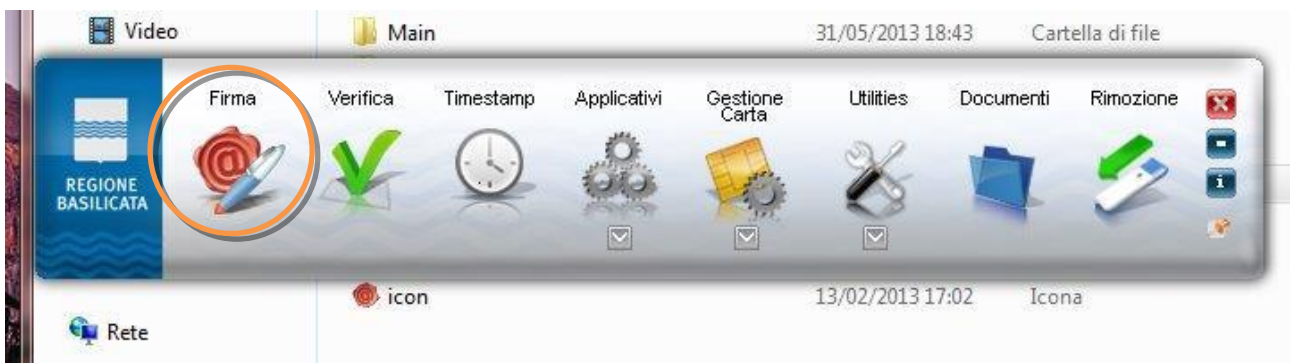

4. Cliccare su "Firma" e selezionare il file o trascinare il file su "Firma".

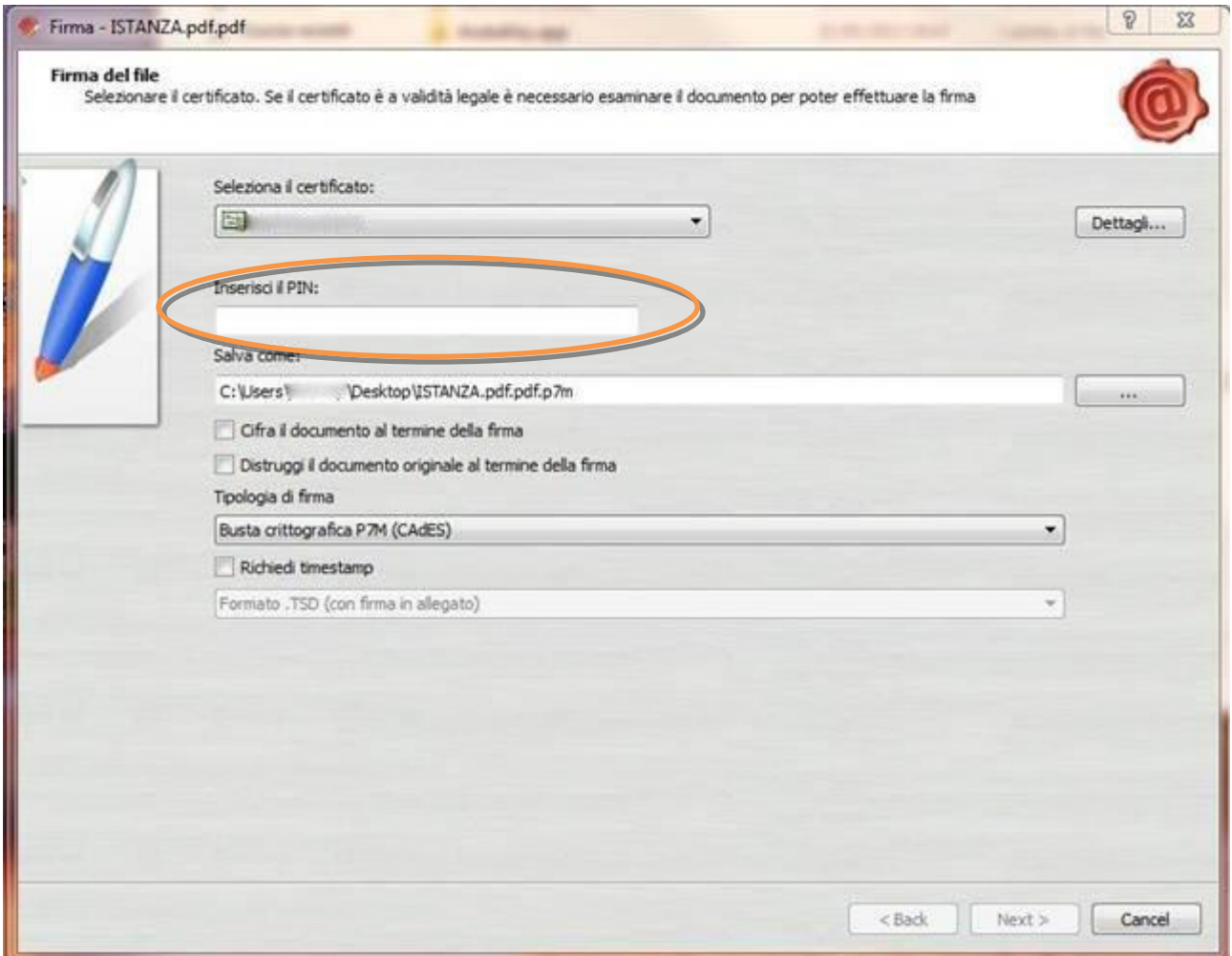

5. Inserire il PIN e cliccare su "Next".

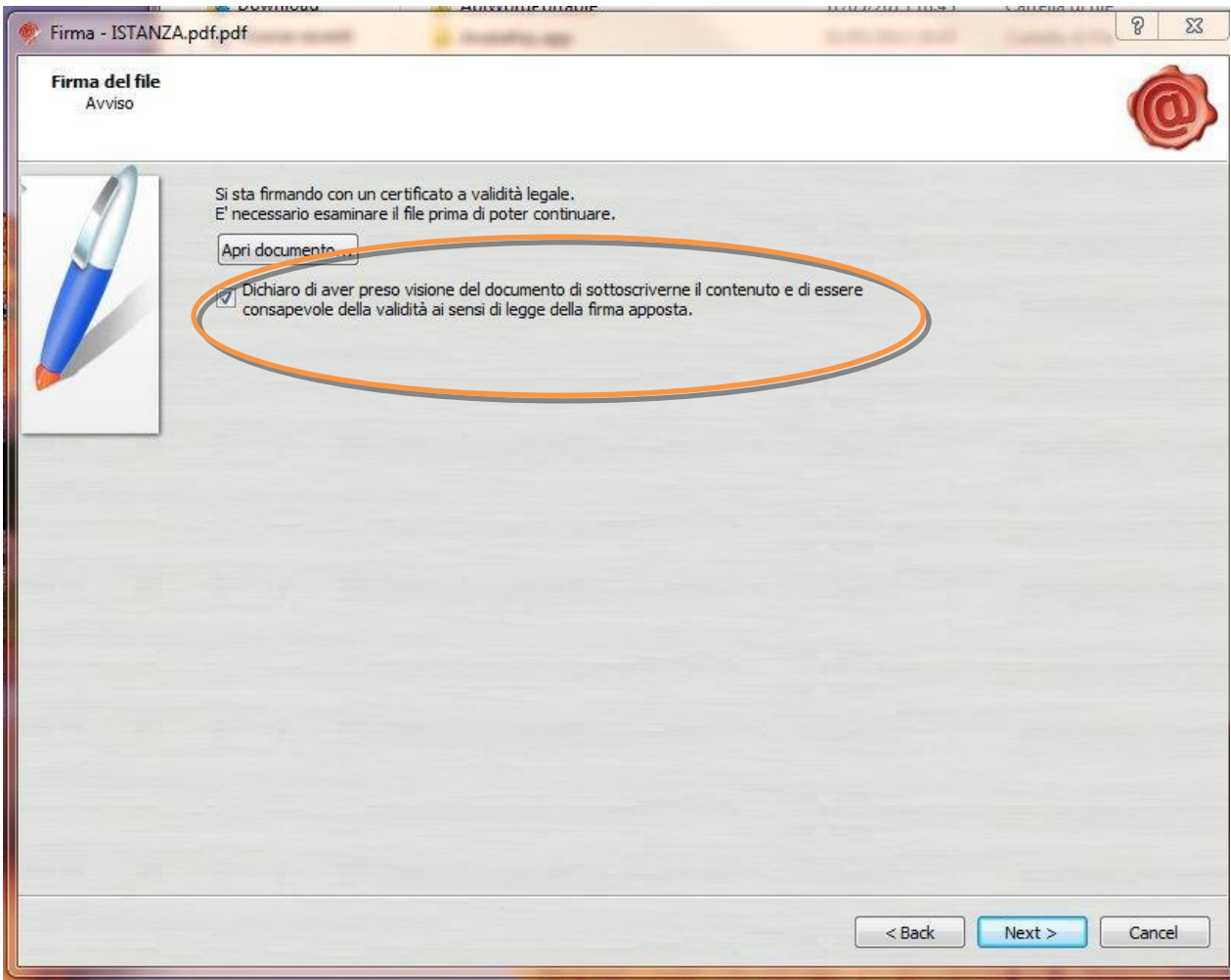

6. Selezionare "Dichiaro di aver preso visione ……" e cliccare su "Next".

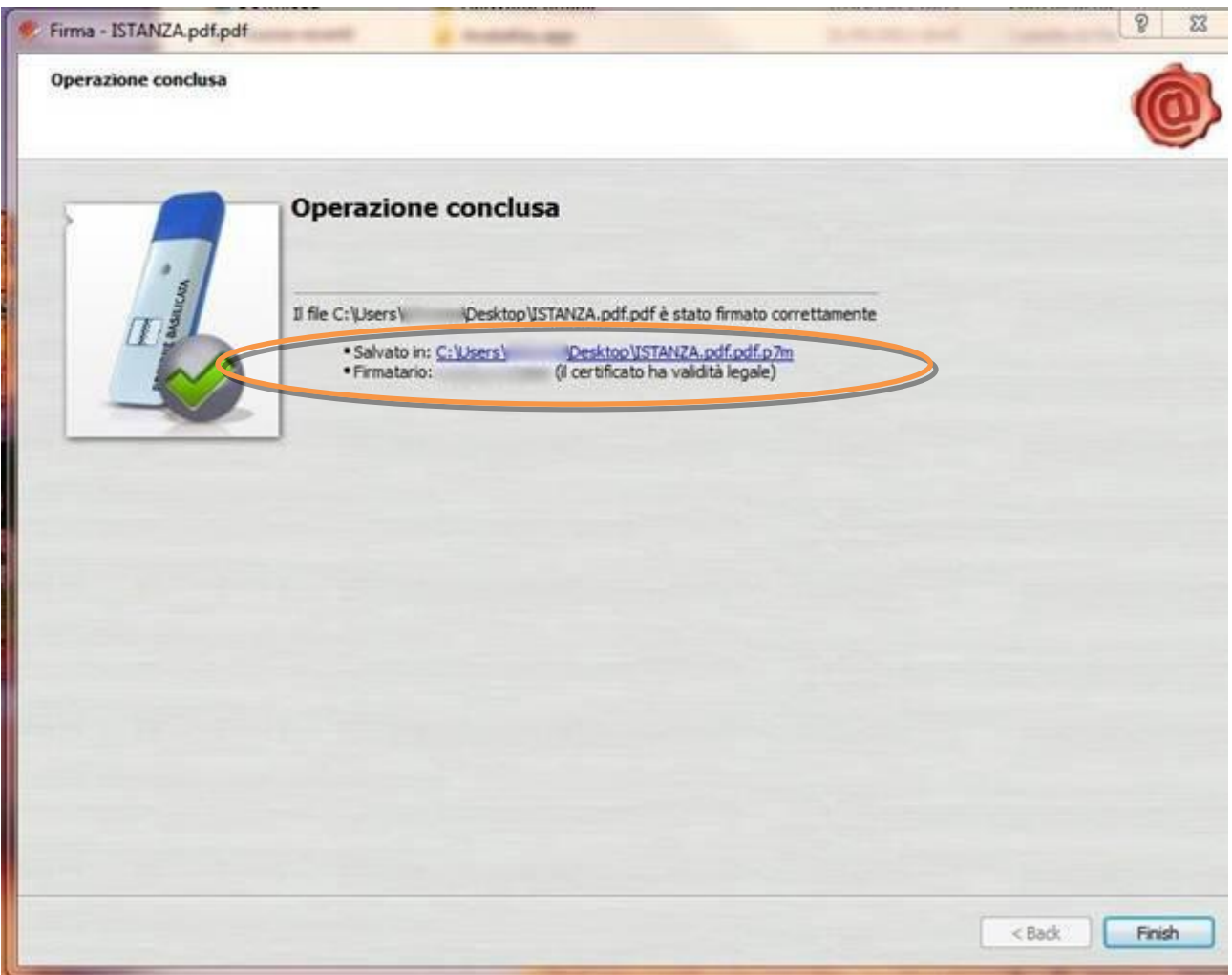

7. Cliccare su "Finish". Il documento è firmato correttamente ed è stato salvato nella posizione indicata alla voce "Salvato in" sopra evidenziata.

Ultimata la procedura di firma del documento sul proprio computer, è necessario allegare il file pdf firmato all'istanza online.

Pertanto, ritornare alla procedura web su centrale bandi e cliccare su "**Allega Istanza Firmata**"

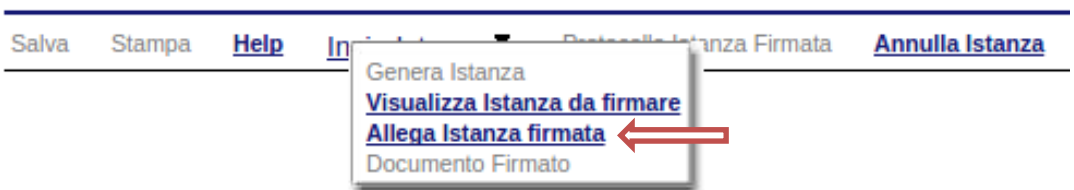

Compare la seguente schermata:

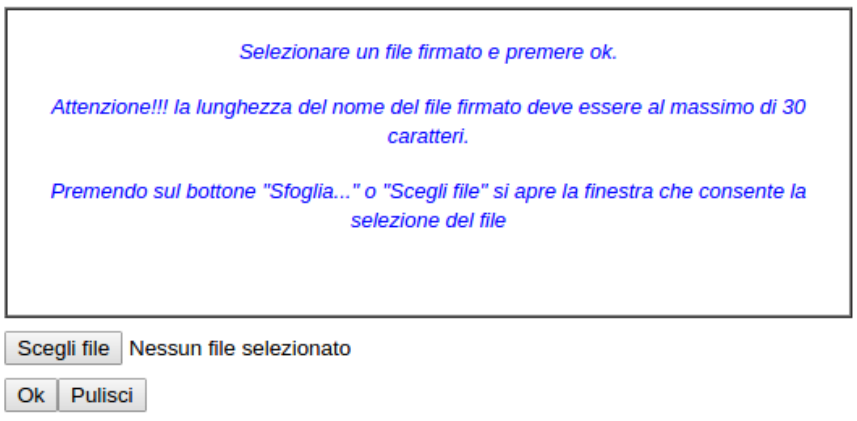

Cliccare su "Scegli file" come indicato, selezionare il file firmato digitalmente con **firma digitale in corso di validità,** e alla fine cliccare su "OK".

Se il processo è stato seguito correttamente comparirà la seguente videata che informa l'utente del corretto caricamento dell'istanza.

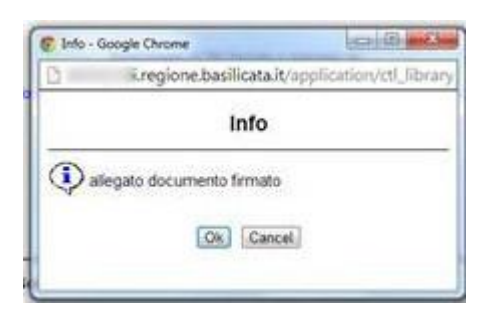

Cliccare su "OK".

**ATTENZIONE!!! SE NEI MESSAGGI VISUALIZZATI NON COMPARE IL BOTTONE "OK" LA MOTIVAZIONE È CHE NON SI È PROCEDUTO, PREVENTIVAMENTE, A DISABILITARE IL BLOCCO DEI POP-UP.** 

**SI RIBADISCE CHE È NECESSARIO DISABILITARE PREVENTIVAMENTE IL BLOCCO DEI POP-UP DEL PROPRIO BROWSER INTERNET (L'ATTIVAZIONE DEL BLOCCO DEI POP-UP, COMPORTERÀ L'IMPOSSIBILITÀ DA PARTE DEL SISTEMA DI VISUALIZZARE LE FINESTRE PER L'INSERIMENTO DEI VALORI RICHIESTI E/O PER LA VISUALIZZAZIONE DI MESSAGGI DI ERRORE).**

**Istruzioni per candidarsi on-line Pagina 19 Pagina 19 Pagina 19 Pagina 19** 

Effettuato il caricamento del file firmato, è possibile visionare e/o salvare il file sul proprio personal computer cliccando sulla voce di menu **Documento firmato.**

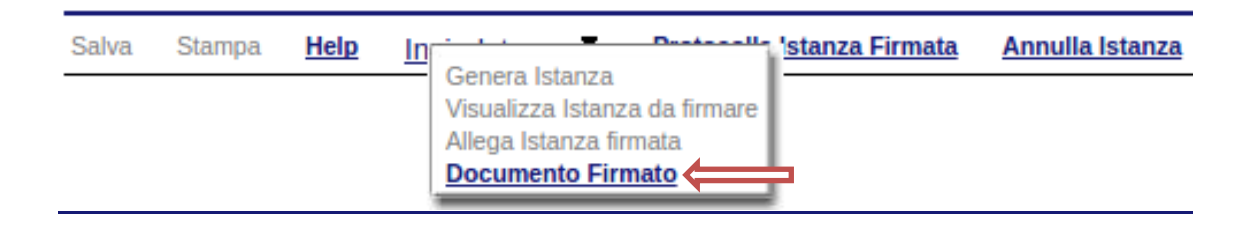

Dopo aver caricato il file firmato digitalmente, è necessario eseguire l'ultima fase al fine di confermare ed inoltrare la candidatura cliccando sulla voce di menu **Protocolla Istanza Firmata.**

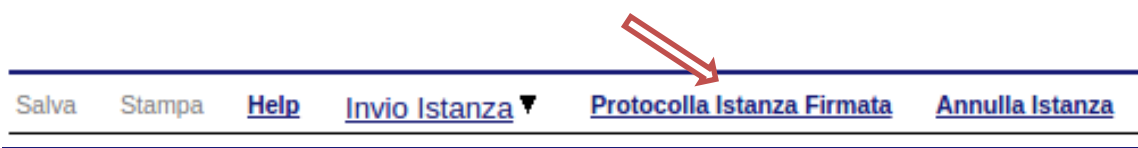

Eseguita l'ultima fase, il sistema invierà al protocollo della Regione Basilicata l'istanza del candidato e otterrà il relativo numero. L'istanza protocollata è consultabile cliccando su "Gestione istanze", nelle colonne "Protocollo Generale" e "Data Protocollo Generale".

All'atto di tale azione, il sistema invierà all'utente una mail di notifica contenente l'istanza compilata e firmata digitalmente.

#### **ANNULLAMENTO ISTANZA**

**Attenzione!!!** Una volta generata la domanda non è più modificabile. In caso di errore nella compilazione dell'istanza è possibile sostituirla con una nuova. All'atto della generazione della nuova istanza la precedente verrà automaticamente annullata.

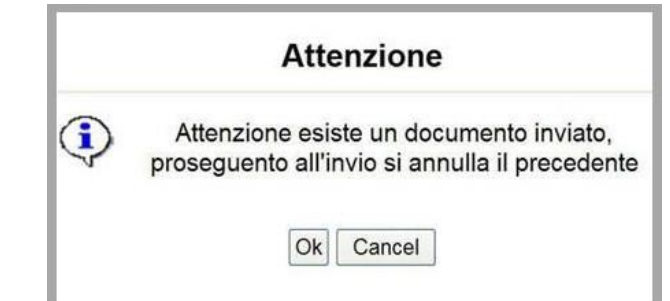

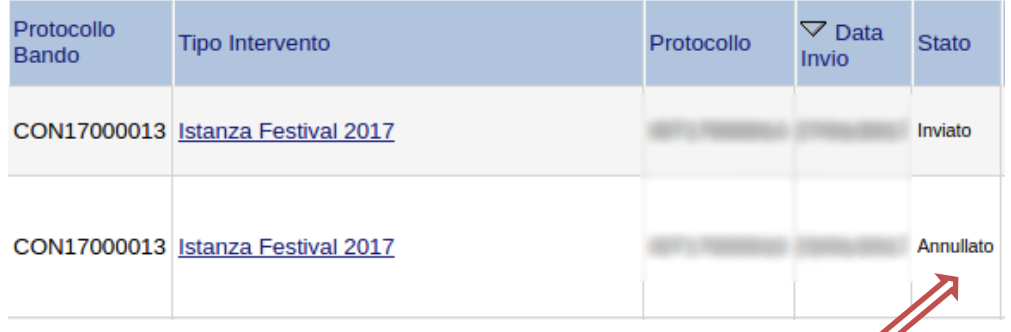

Dopo aver inoltrato l'istanza, è possibile annullarla cliccando sulla voce di menu **Annulla istanza**  $\rightarrow$ 

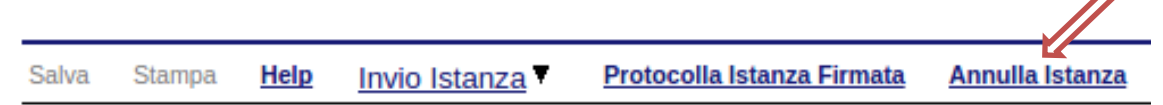

Viene mostrata la seguente videata all'interno della quale bisognerà specificare il numero di pratica (IST16000073) e cliccare sul bottone "Annulla istanza" per confermare l'annullamento della stessa.

**ATTENZIONE!** il numero di pratica, va inserito per intero (Es. IST16000073)

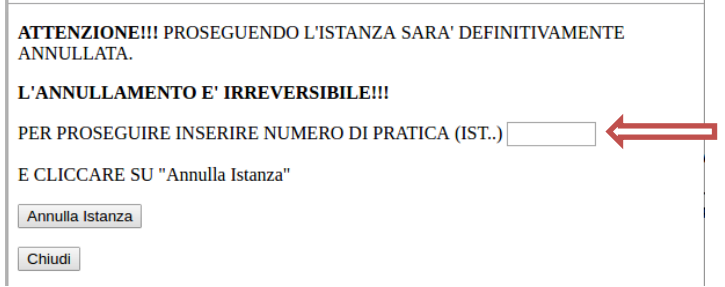